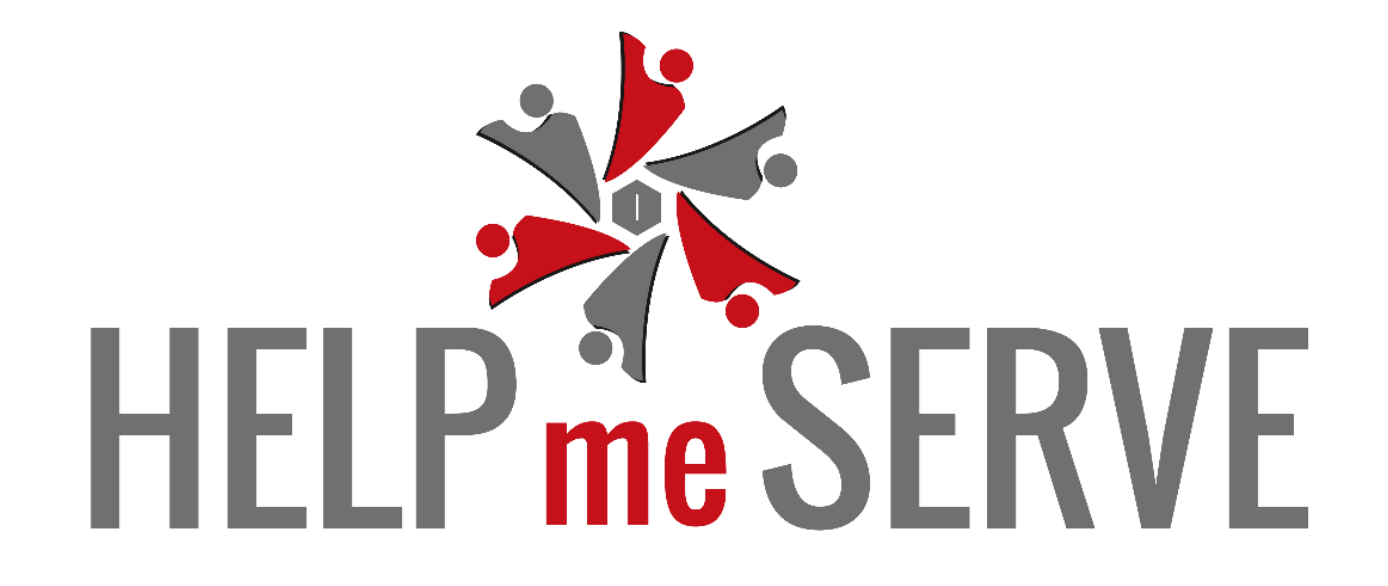

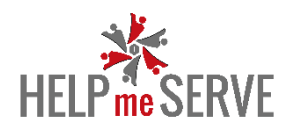

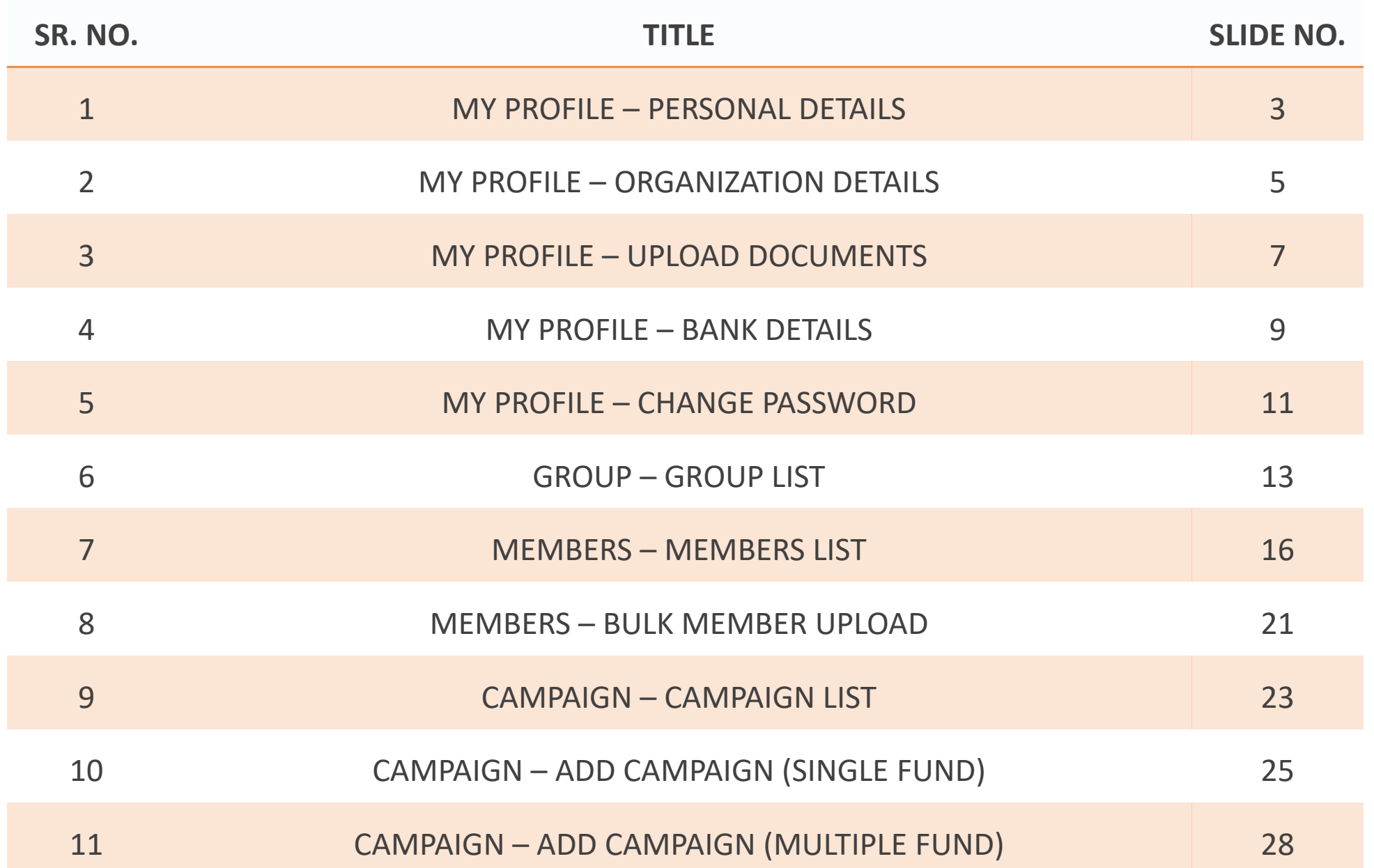

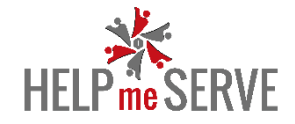

# **MY PROFILE – PERSONAL DETAILS**

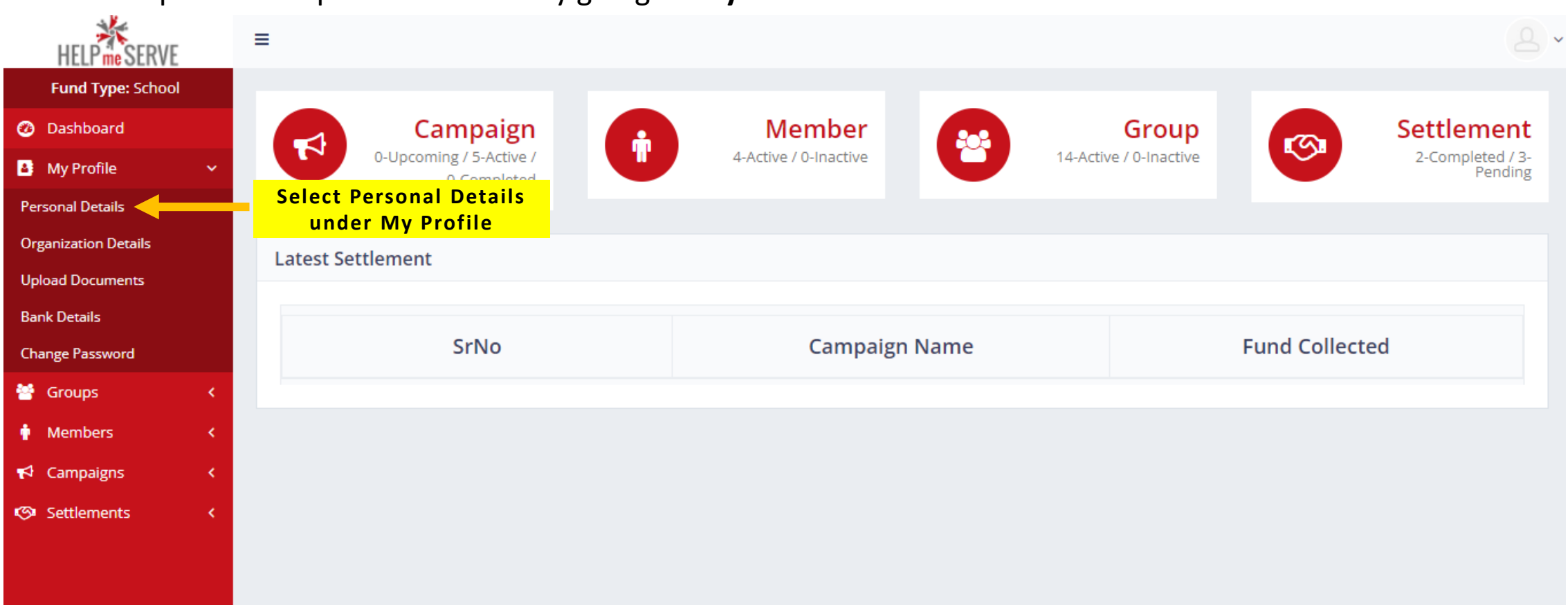

User can update their personal details by going to **My Profile > Personal Details**

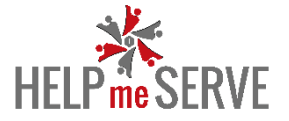

Enter details like Full Name, Email Id, Mobile Number & Alternate Mobile Number. Click on **Update Personal Detail**

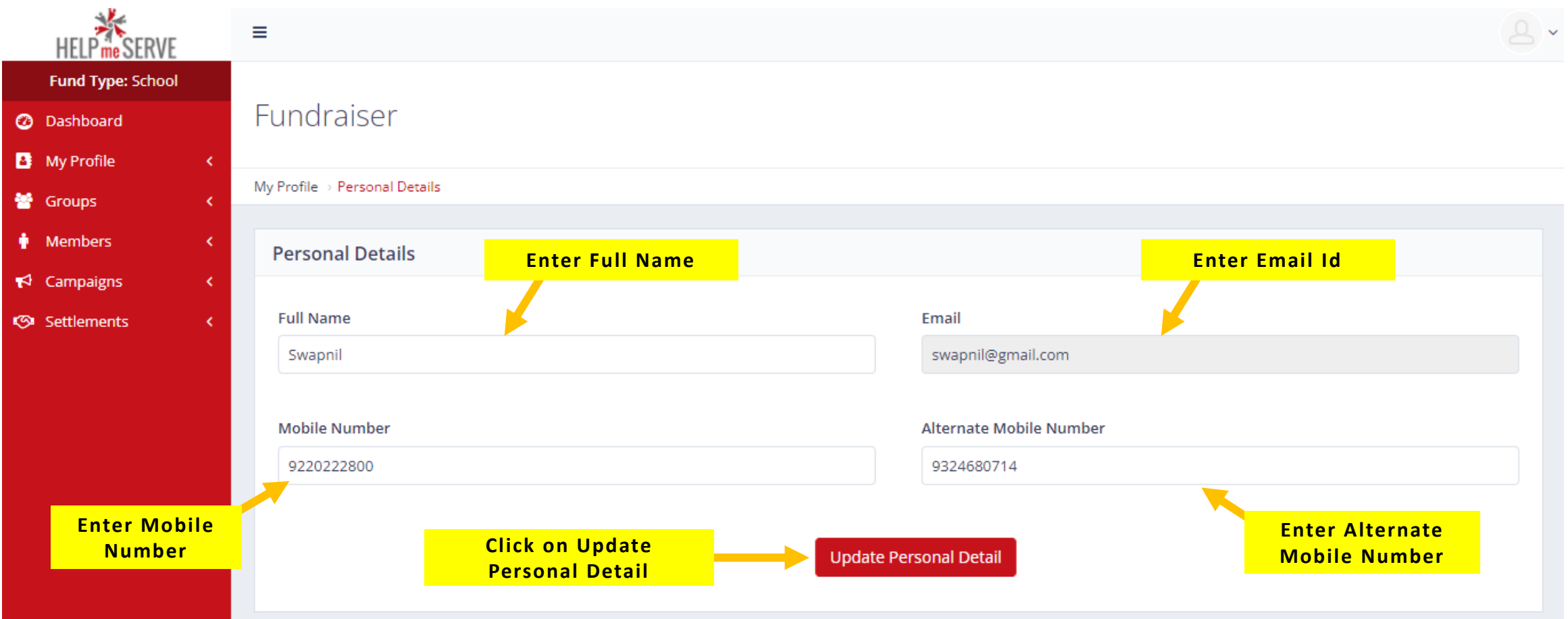

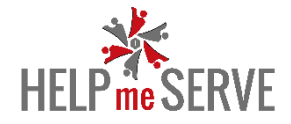

## **MY PROFILE – ORGANIZATION DETAILS**

User can update their organization details by going to **My Profile > Organization Details**

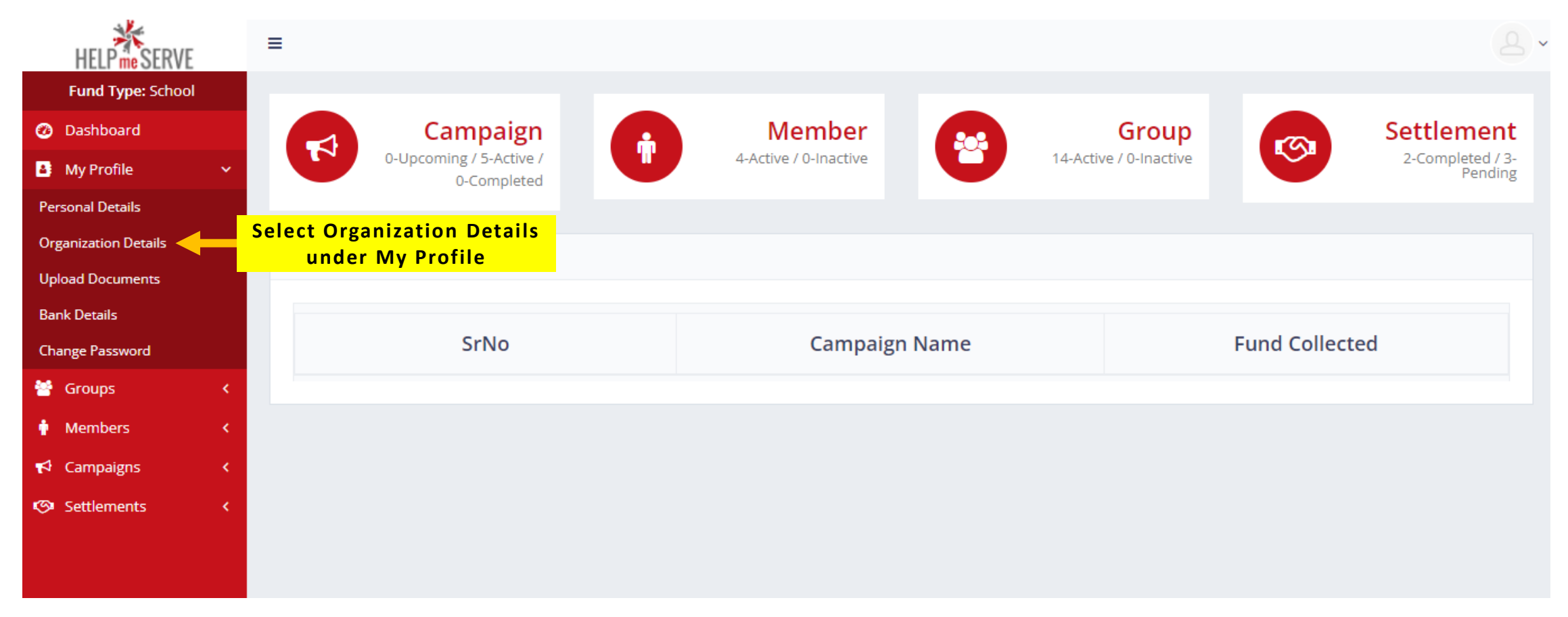

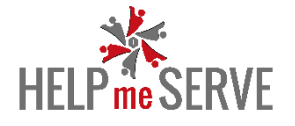

- Enter details like Organization Name
- Select Fund Category
- Enter Registration Number
- Enter Organization Address
- Click on **Update Organization Detail**

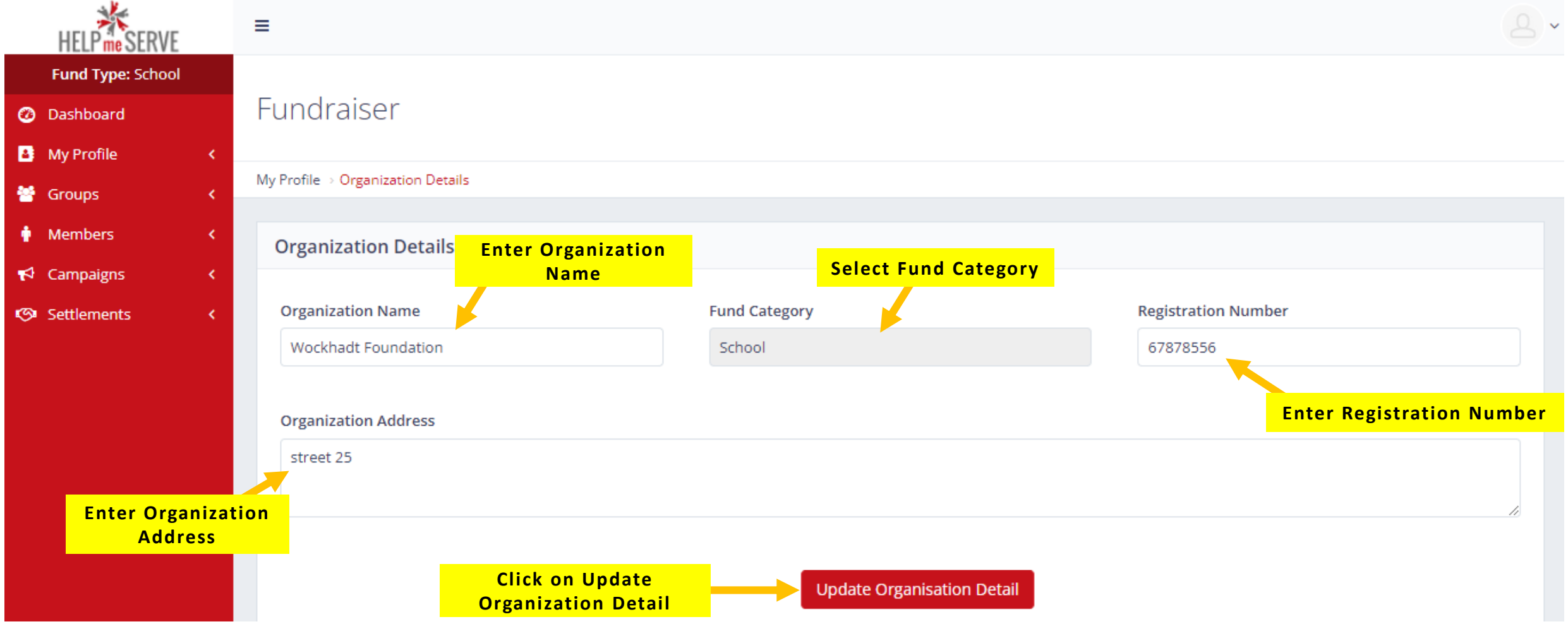

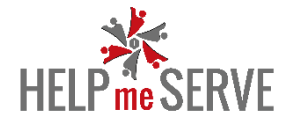

# **MY PROFILE – UPLOAD DOCUMENTS**

#### HELP me SERVE  $Q$  $\equiv$ **Fund Type: School Member Settlement @** Dashboard Campaign Group Ŷ 答  $\blacktriangleright$ G 0-Upcoming / 5-Active / 14-Active / 0-Inactive 2-Completed / 3-4-Active / 0-Inactive **B** My Profile Pending 0-Completed **Personal Details Organization Details Select Upload Documents Upload Documents under My Profile Bank Details Fund Collected** SrNo **Campaign Name Change Password** 警 Groups  $\langle$ • Members  $\blacktriangleright$  Campaigns **<Settlements**  $\langle$

#### User can upload their documents by going to **My Profile > Upload Documents**

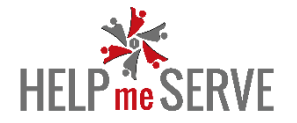

## User can upload documents like **Aadhar Card, PAN Card, Organization Registration Certificate** & **Address Proof**.

### Click on **Update Upload**

You can view the documents, you have uploaded by clicking on "**View Document**" (your document will open in the next tab)

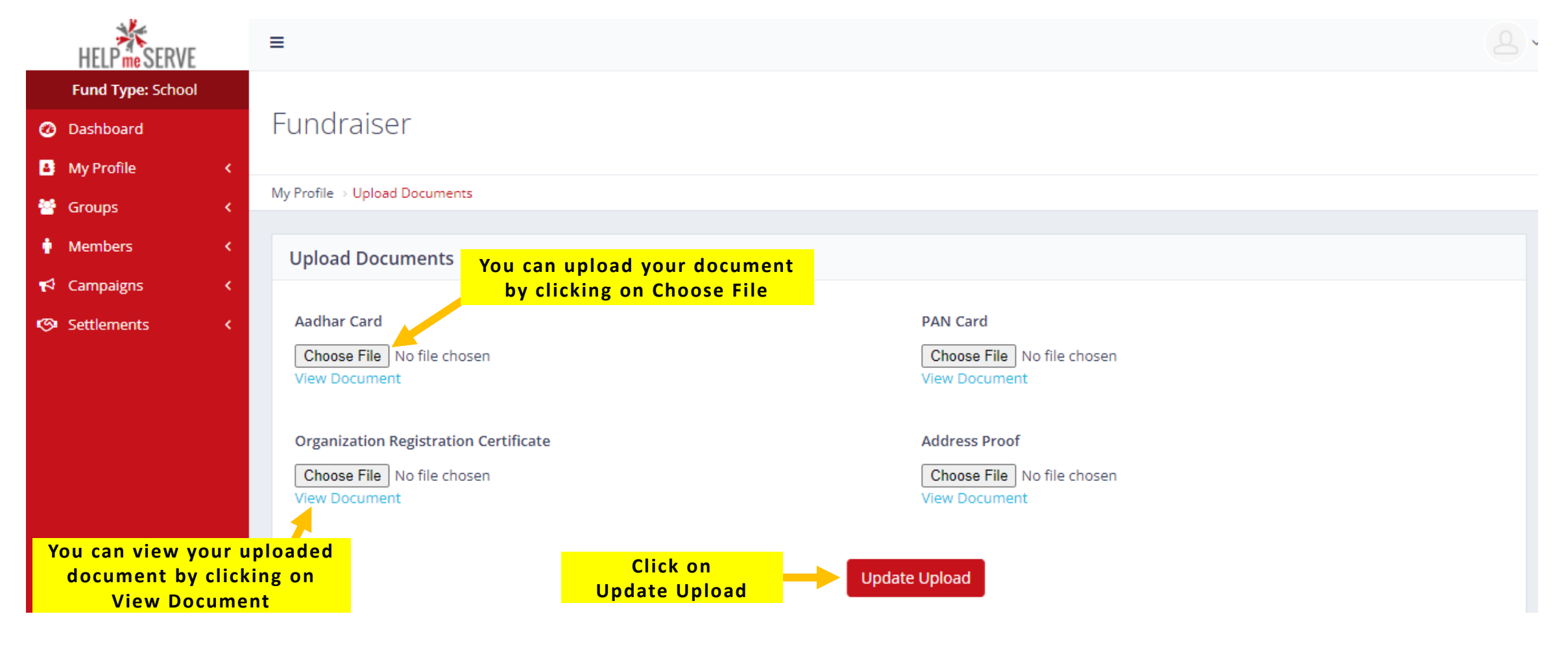

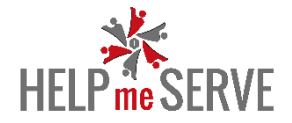

# **MY PROFILE – BANK DETAILS**

## User can update their bank details by going to **My Profile > Bank Details**

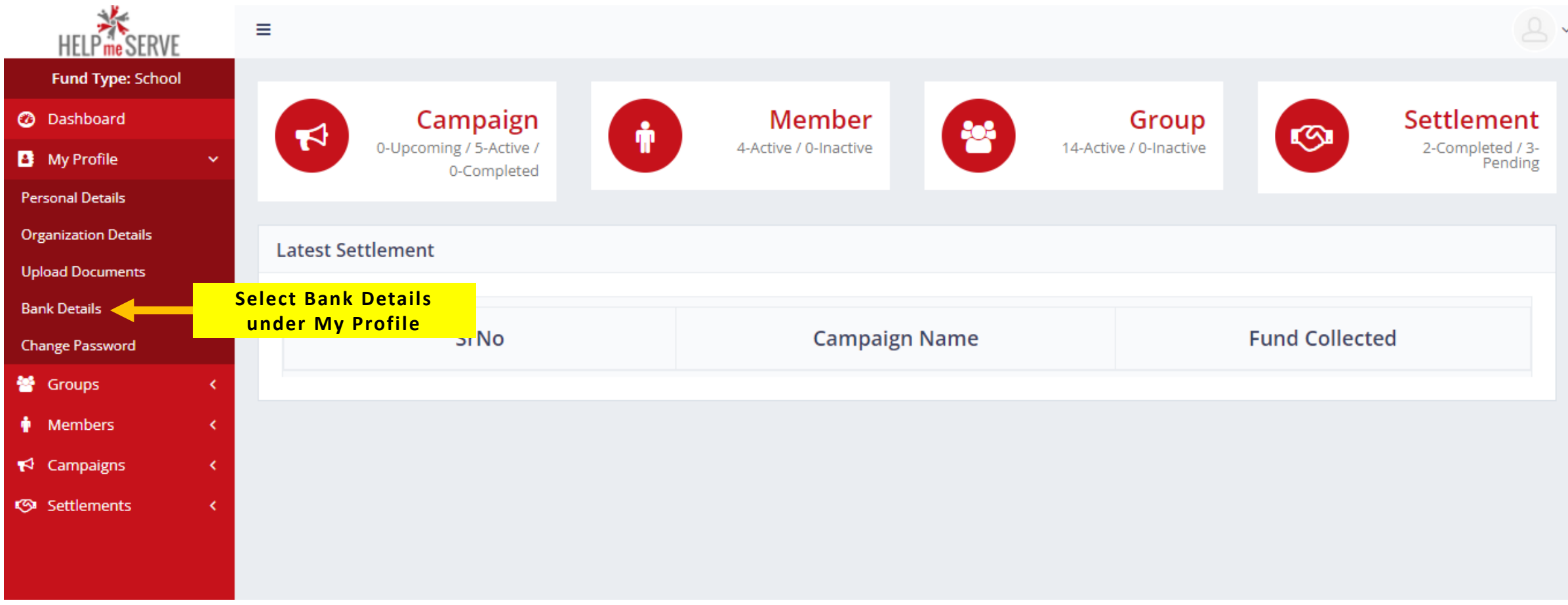

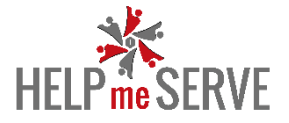

User can enter details like –

- Enter **Bank Account Number**
- Enter **Account Name Holder**
- Enter **IFSC Code**
- Upload **Cancelled Cheque**
- Click on **Update Bank Details** to save the bank details.

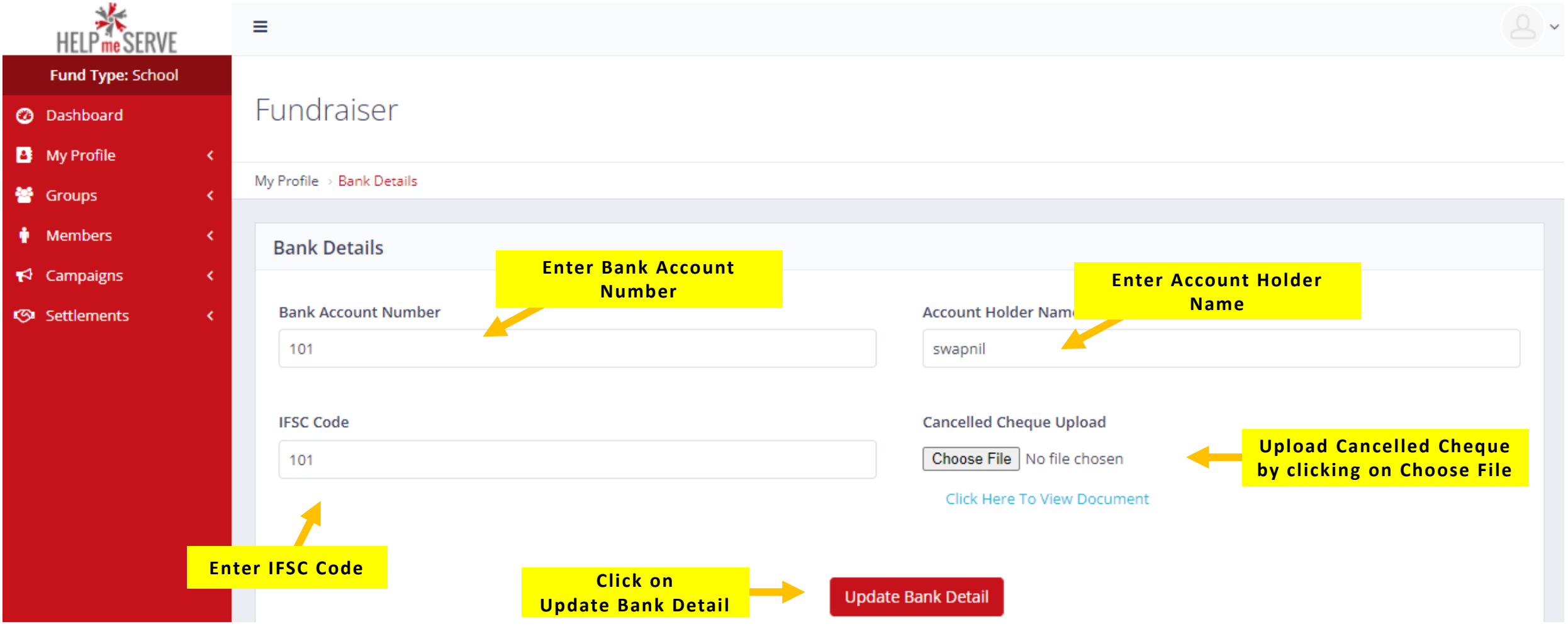

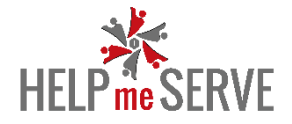

## **MY PROFILE – CHANGE PASSWORD**

#### User can change their password by going to **My Profile > Change Password**

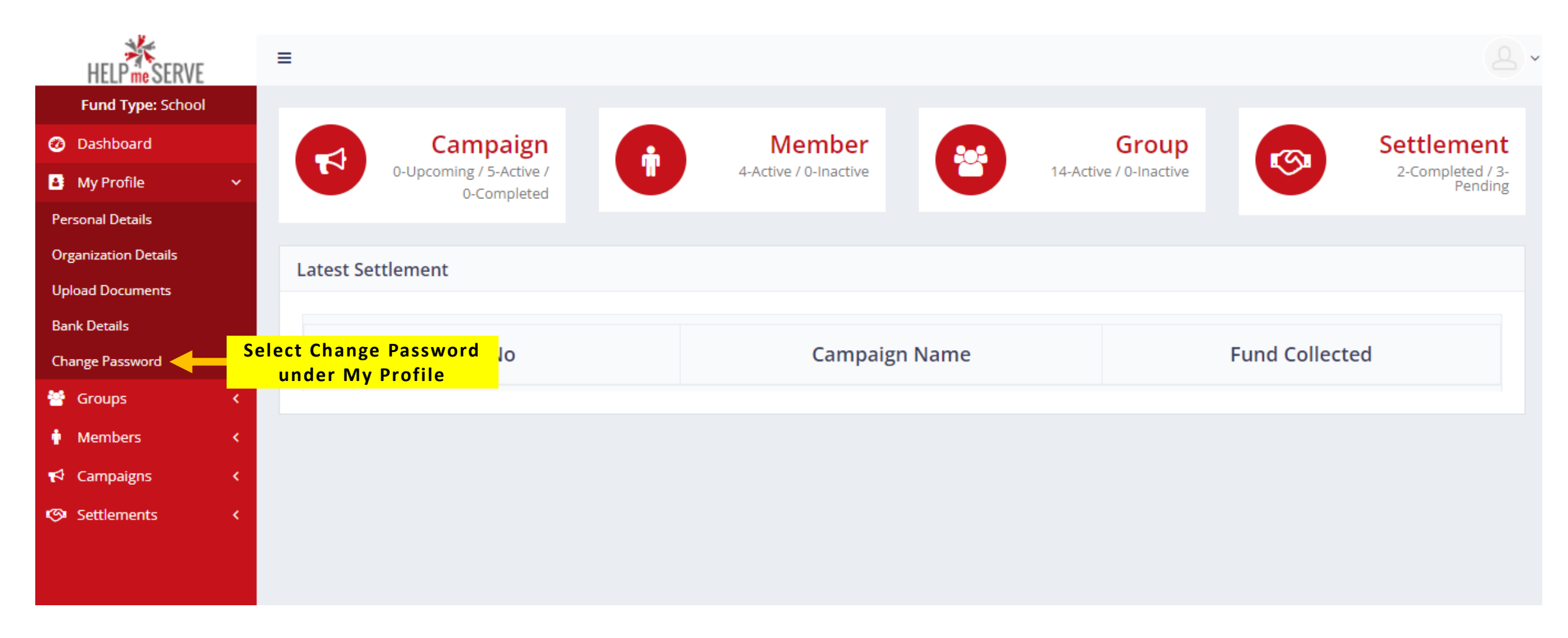

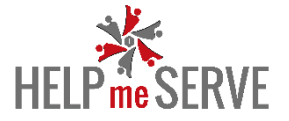

- Enter **New Password**
- **Confirm** your new password
- Click on **Save**

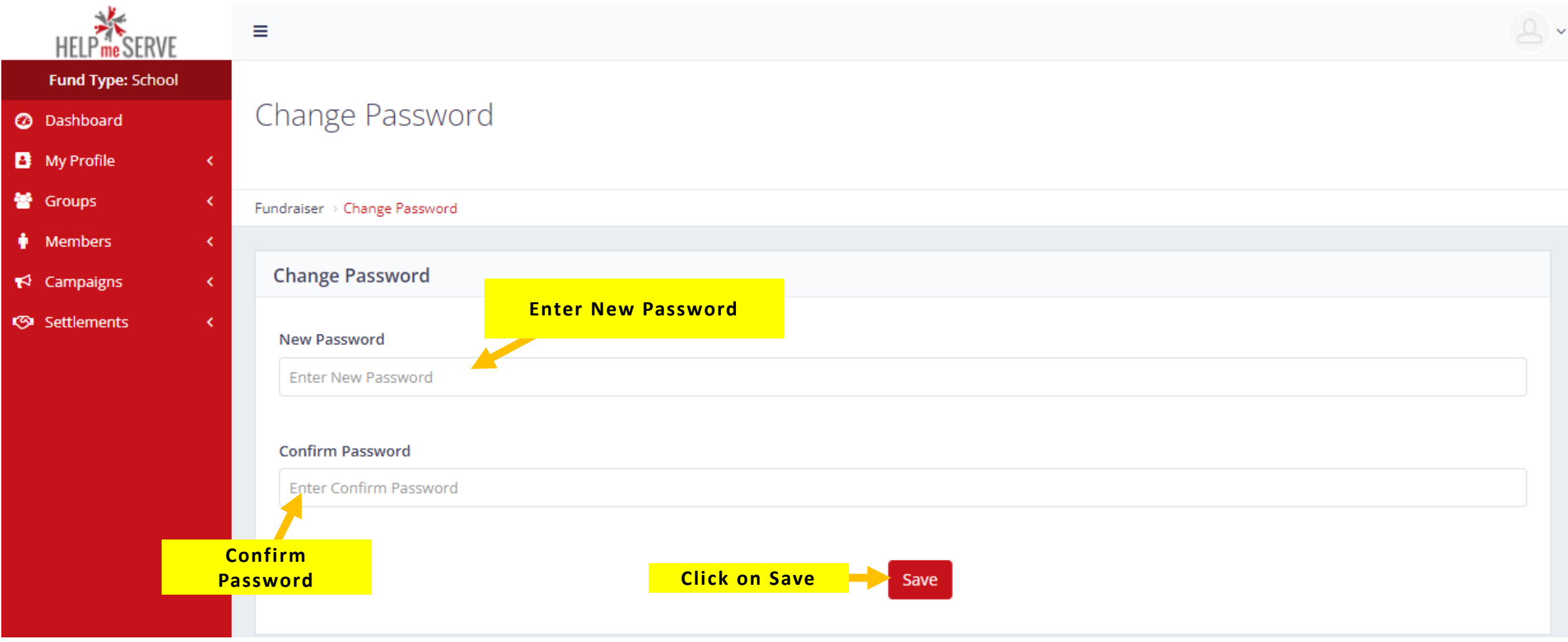

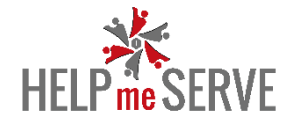

# **GROUP – GROUP LIST**

User can add new group or change the group name by going to **Group > Group List**

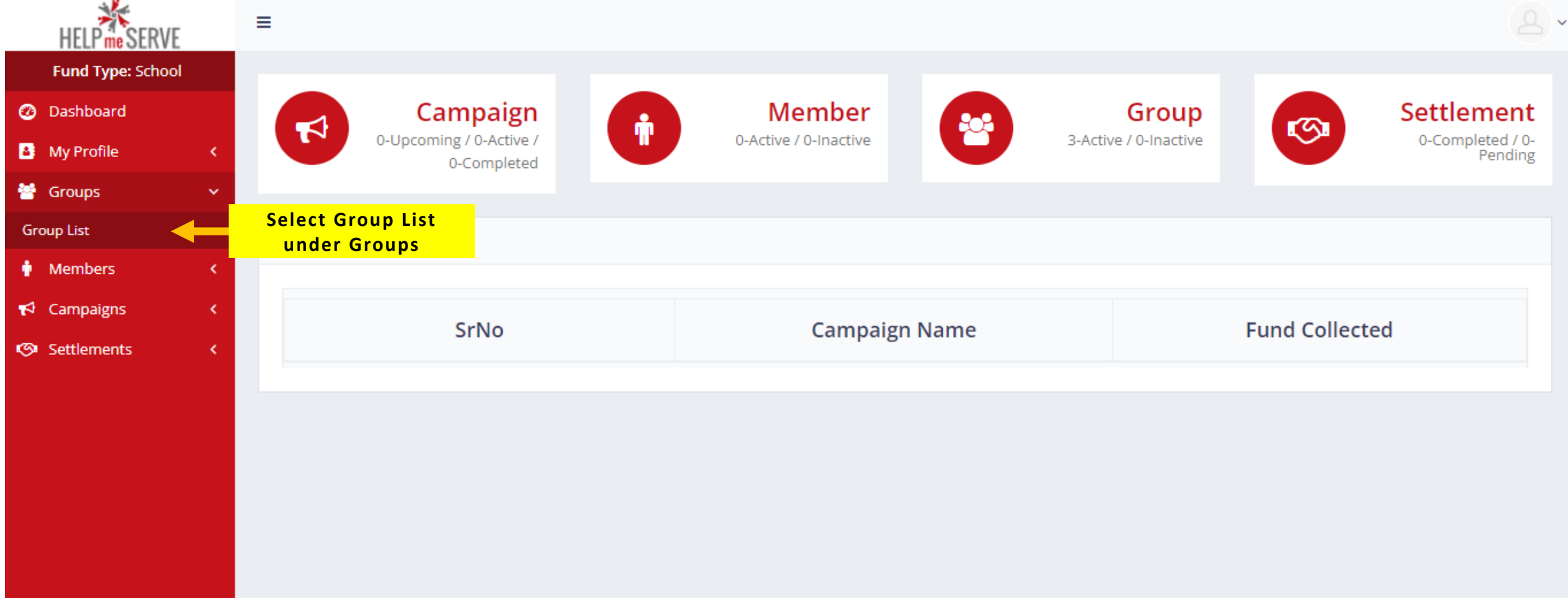

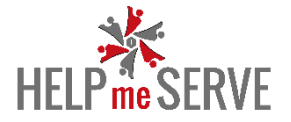

## Click on **Add Group** to create **New Group**. Click on the **Edit** button to edit your existing group.

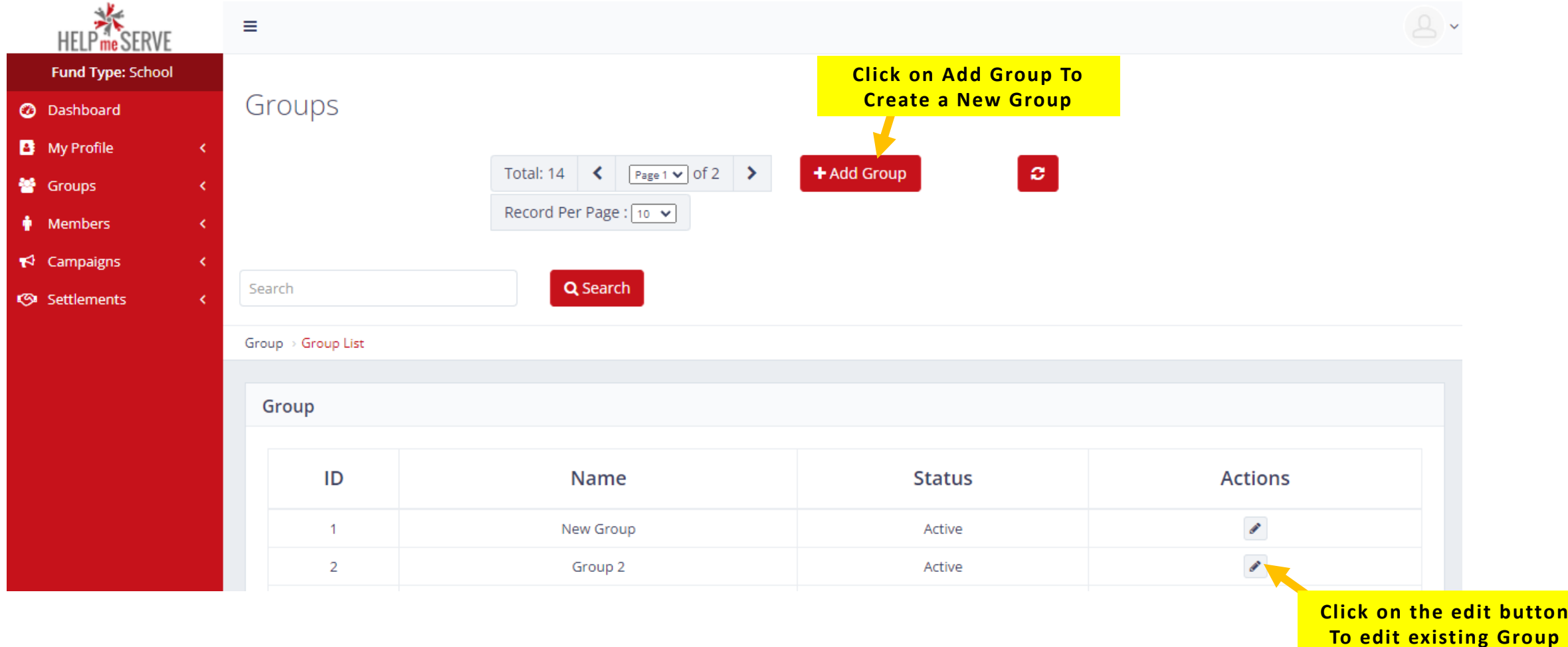

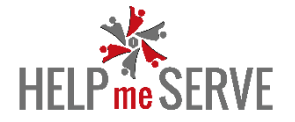

Enter the **name** you would want to give the group. **Tick** the box to enable the group name in group category Click **Save** to save the group details.

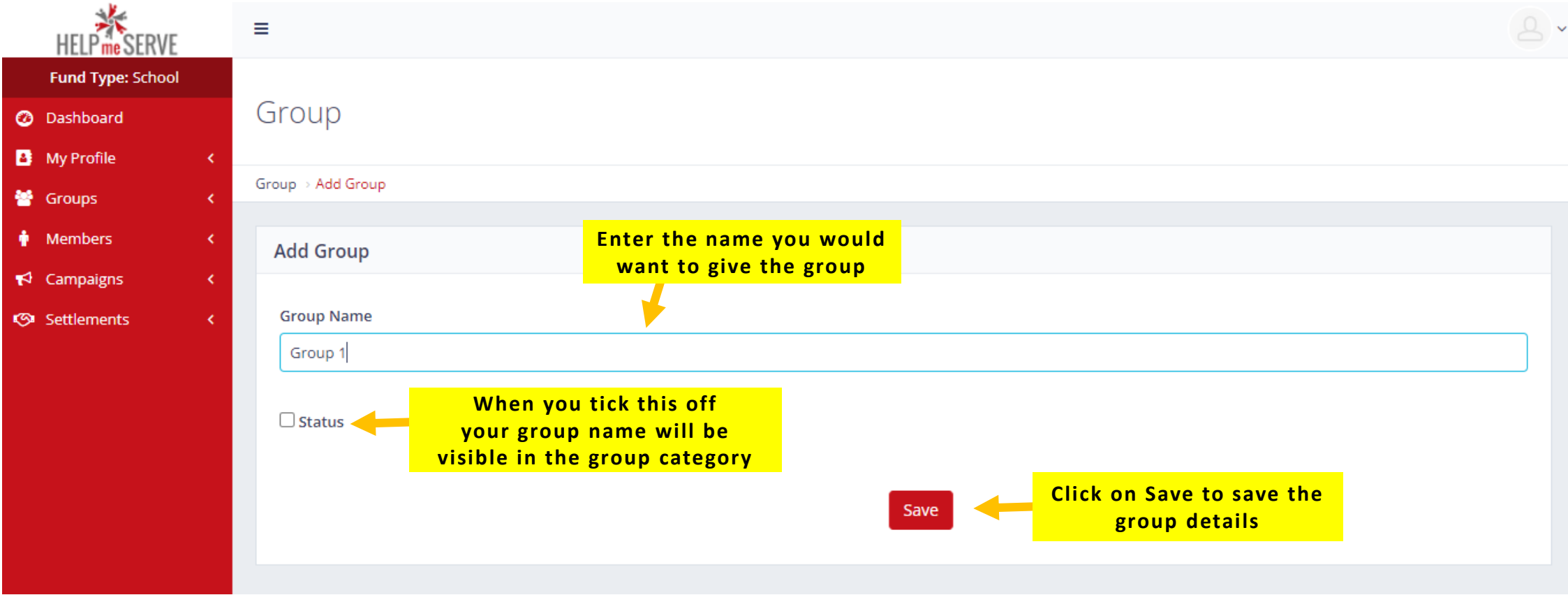

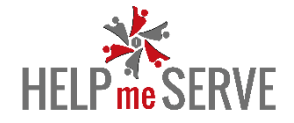

## **MEMBERS – MEMBERS LIST**

User can add new members to their campaign's group by going to **Members > Members List**

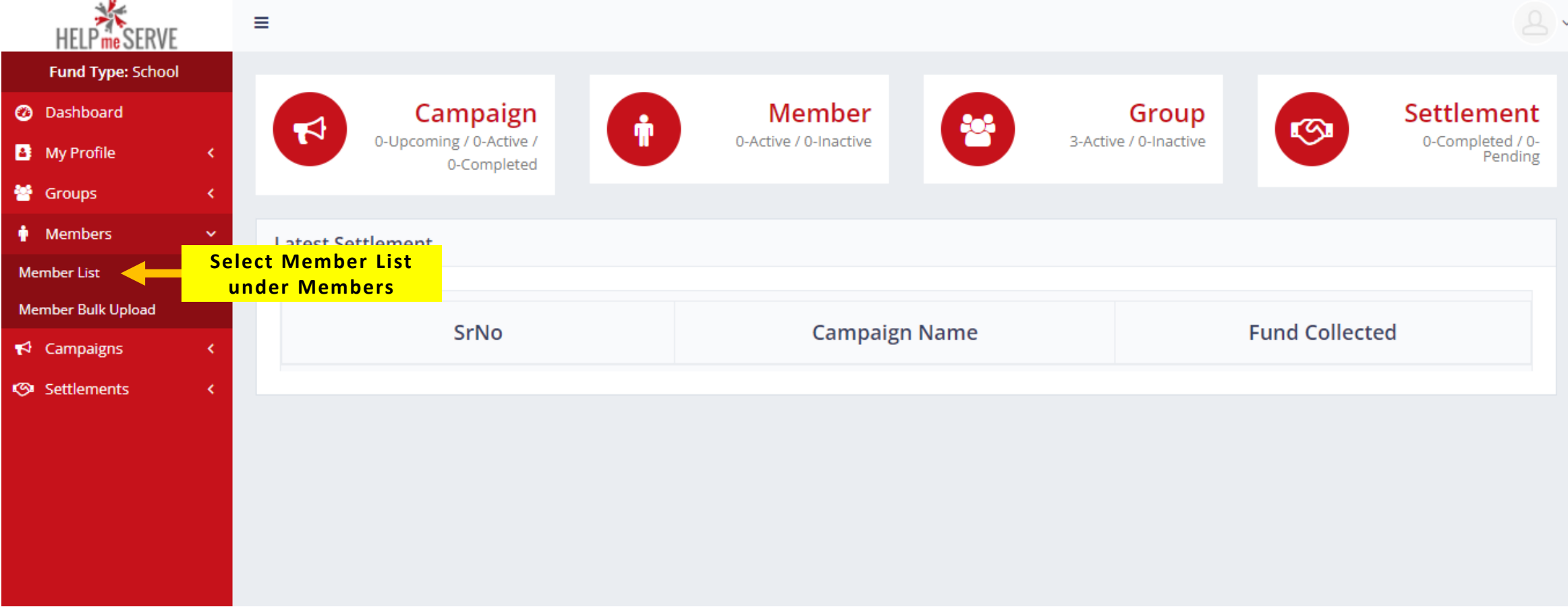

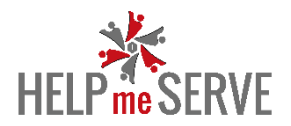

### Click on **Add Member** to add a **New Member**.

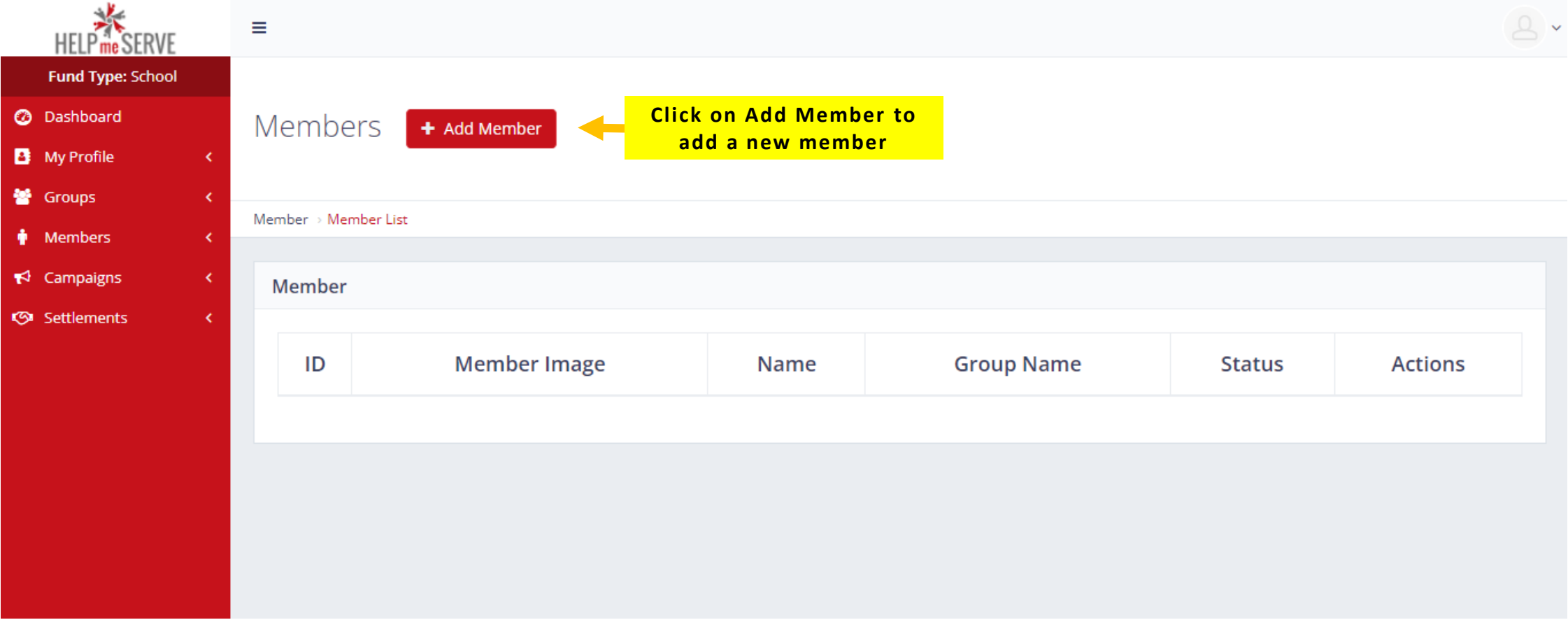

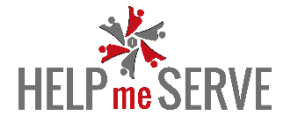

## Enter **Member's name** Select the **group** in which the member belongs to Upload the member's picture by clicking on **Choose file**

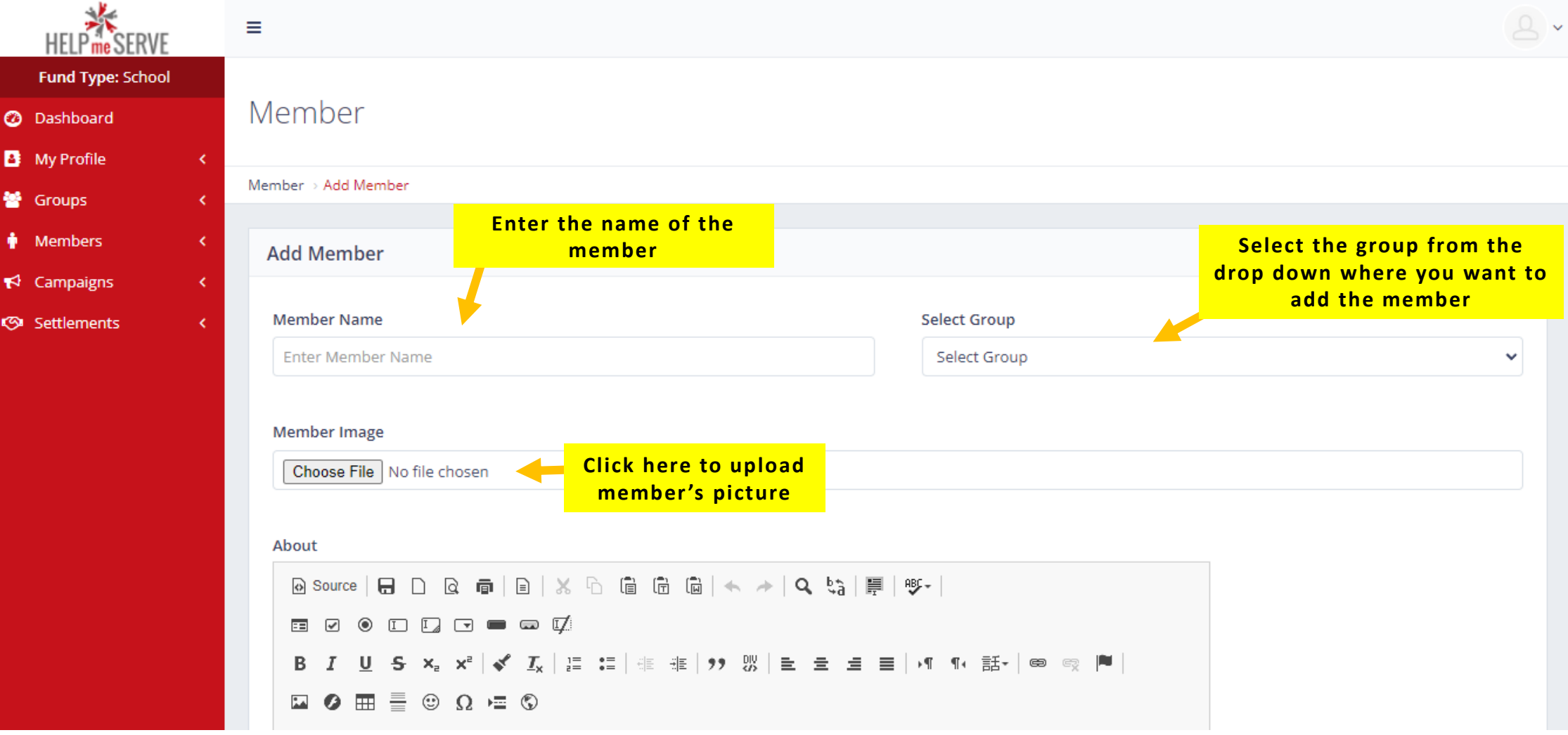

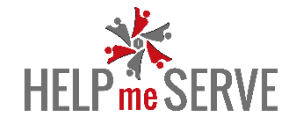

Enter a detailed description about the member Click here to save the details of the members

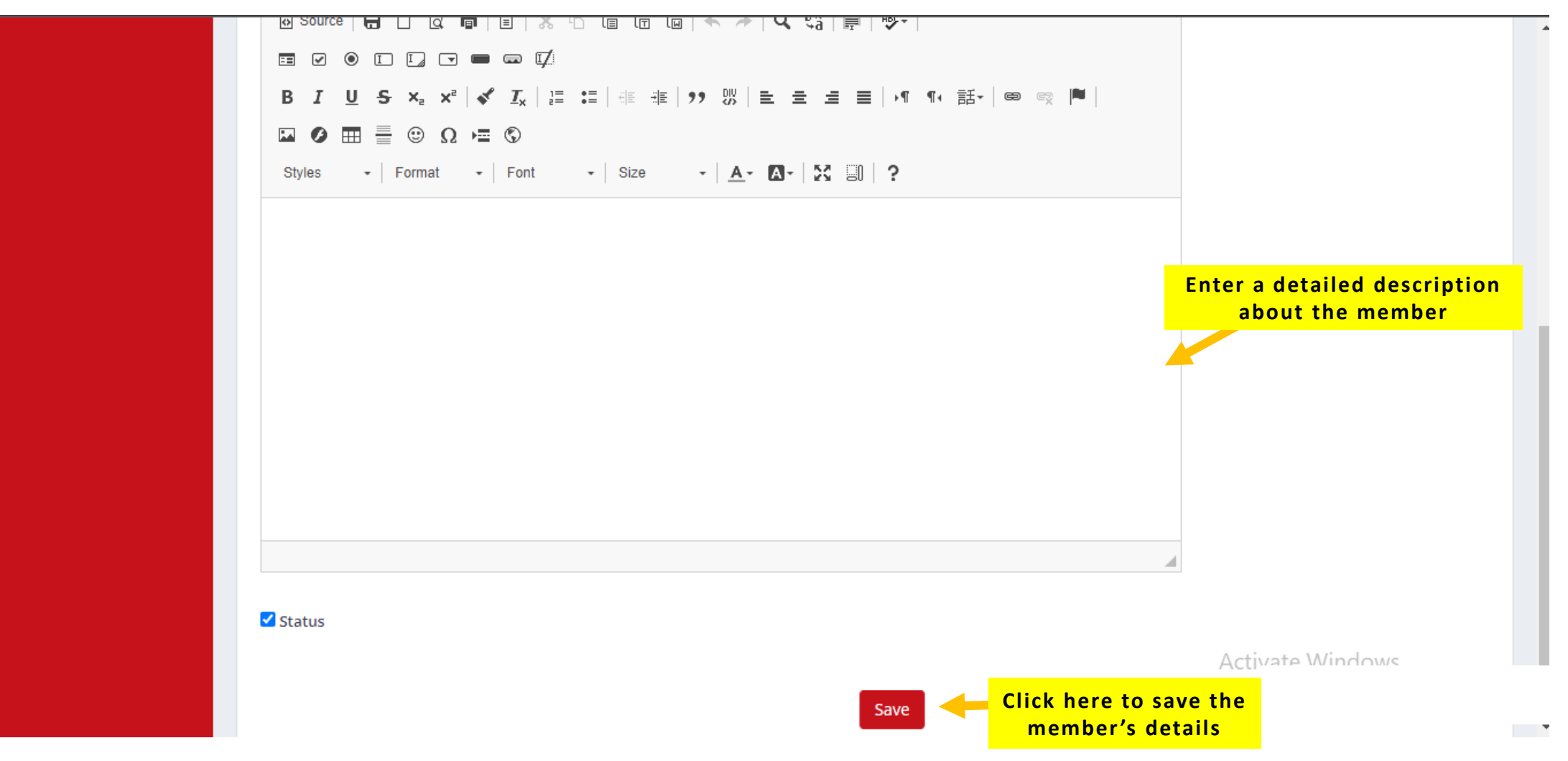

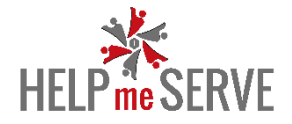

# **MEMBERS – MEMBERS BULK UPLOAD**

User can add bulk members to their campaign's group by going to **Members > Members Bulk Upload**

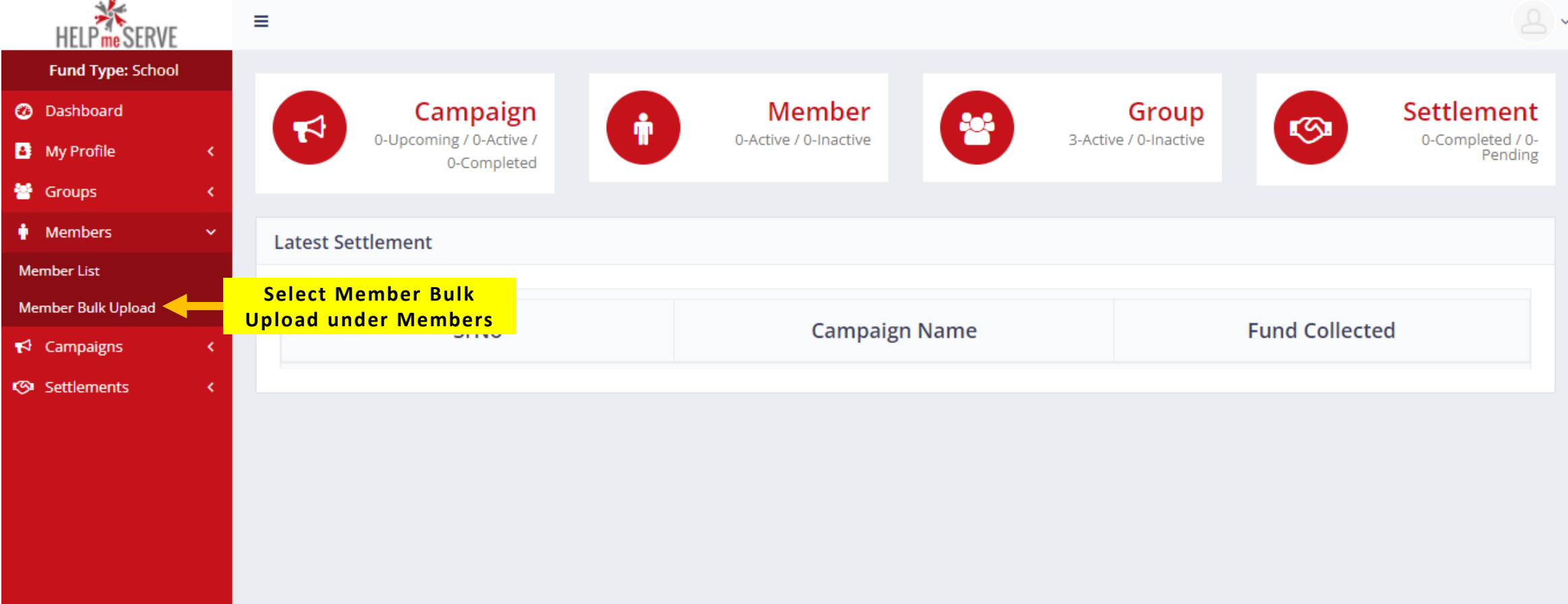

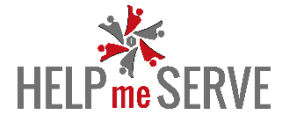

- Select the **group** where you want to add the members.
- Upload the excel file of the bulk upload by clicking on **Choose File**
- Click on import to upload the file

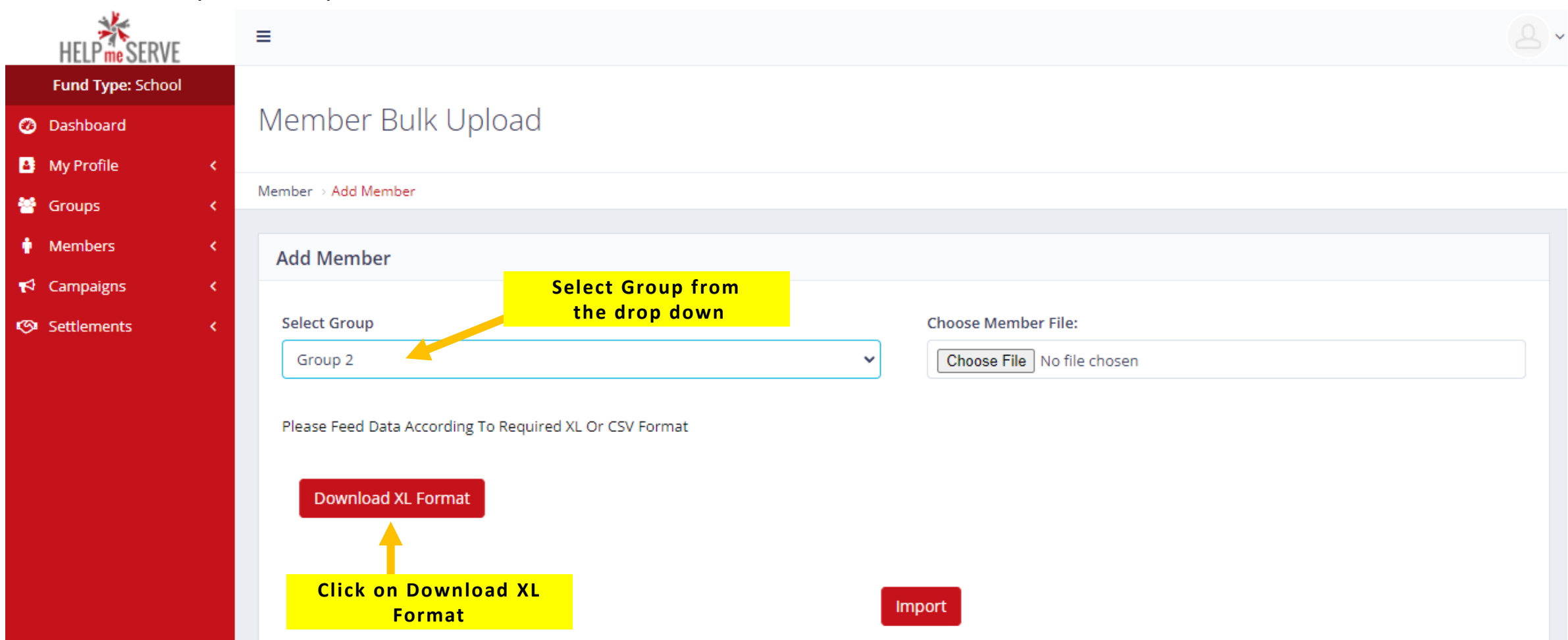

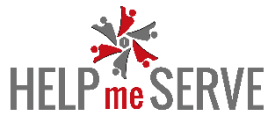

Once you click on **Download XL Format**, A new excel file will open. Here you can enter the details of multiple members like:

- **Member Name**
- **Their Description**
- **Their Image**

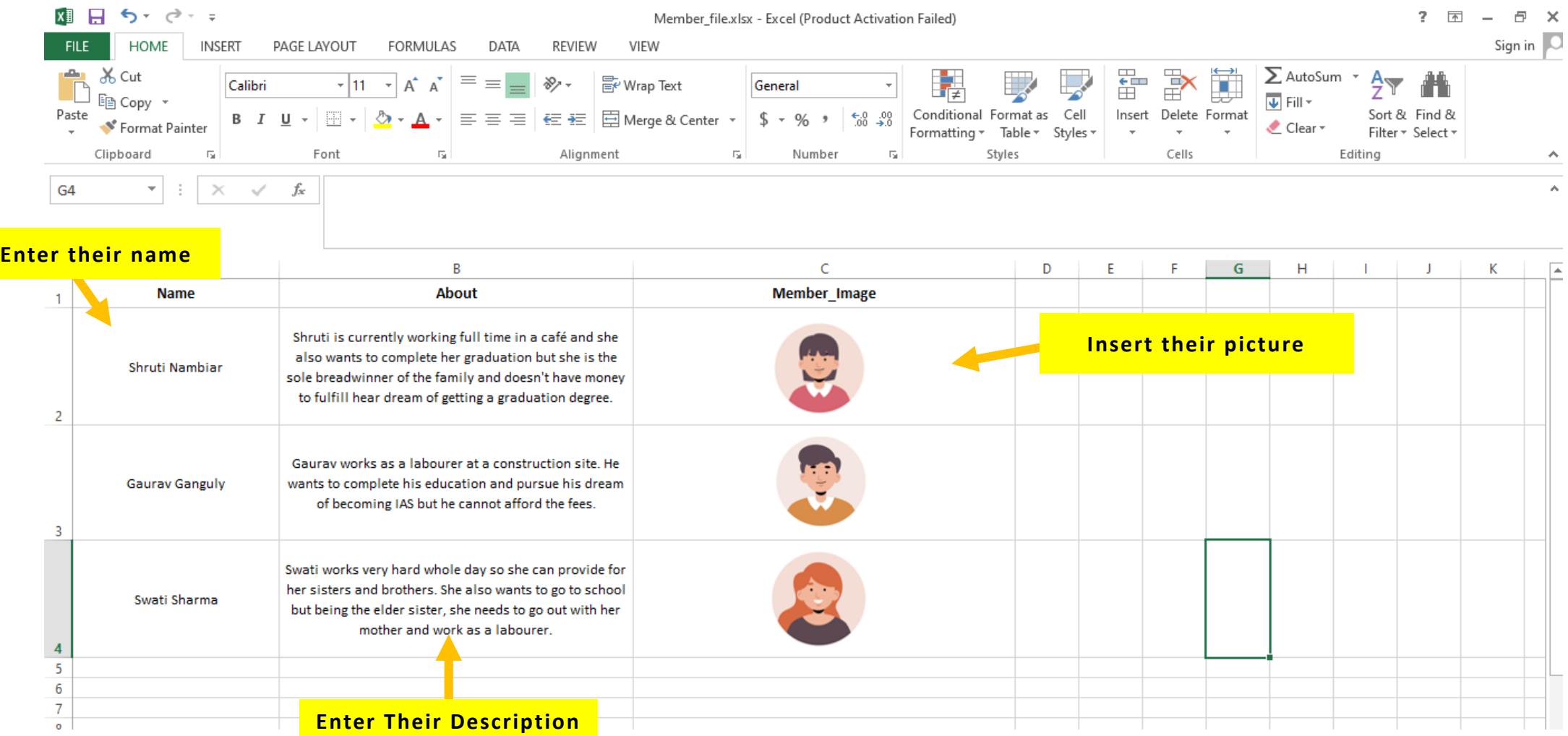

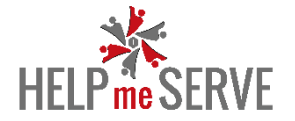

- Select the **group** where you want to add the members.
- Upload the excel file of the bulk upload by clicking on **Choose File**
- Click on import to upload the file

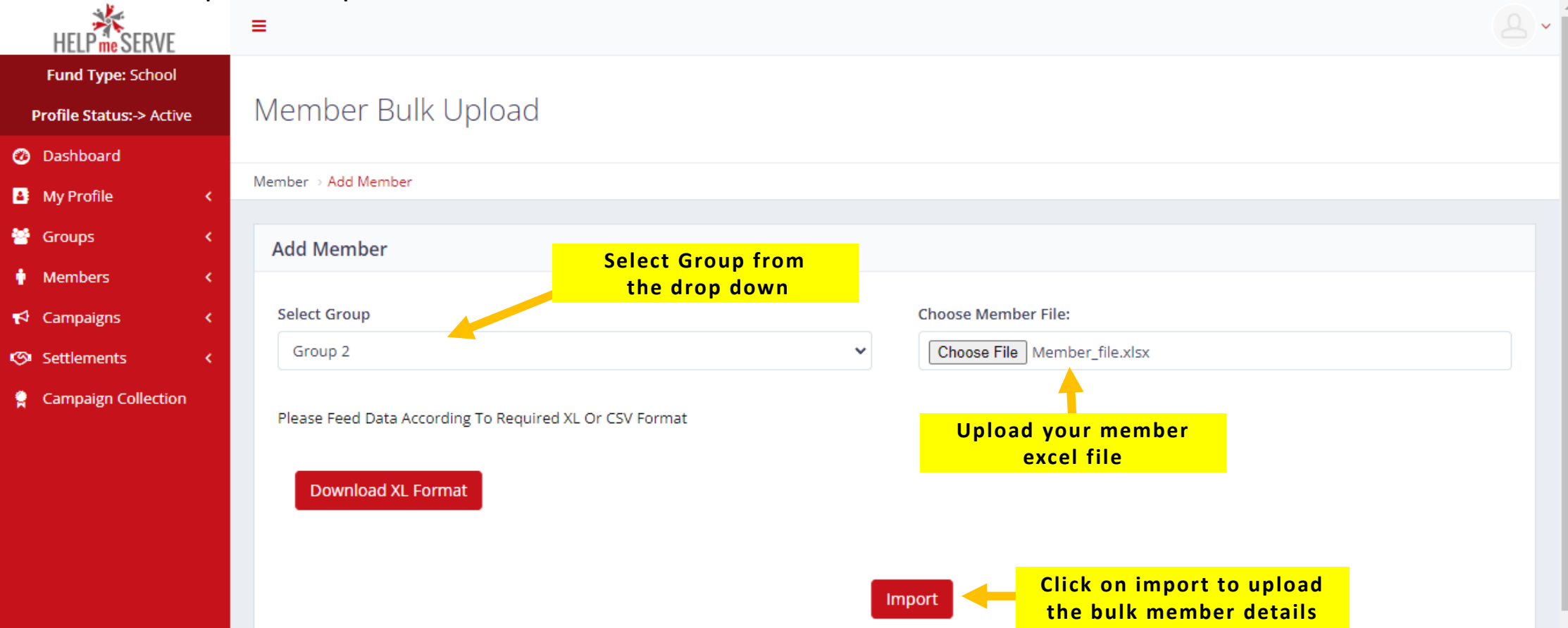

![](_page_23_Picture_0.jpeg)

# After you have imported the excel file, Go to:

## **Members** > **Members List**

You can see the details of the members upload by you.

![](_page_23_Picture_4.jpeg)

![](_page_24_Picture_0.jpeg)

# **CAMPAIGNS – CAMPAIGN LIST**

User can see their campaign or add new campaign by going to **Campaign > Campaign List**

![](_page_24_Picture_3.jpeg)

![](_page_25_Picture_0.jpeg)

## Click on **Add Campaign** to create **New Campaign**.

![](_page_25_Picture_19.jpeg)

![](_page_26_Picture_0.jpeg)

## **CAMPAIGN – ADD NEW CAMPAIGN (SINGLE FUND)**

- Enter the **Name of Campaign**
- Enter the **amount** you want to raise. (PS.: You can also choose not enter the amount)
- Select the **Type of Campaign** (**Single**: Creating campaign for a single group, **Multiple**: Creating campaign for multiple group of people)
- Select the **starting date** of fundraiser
- Selecting the end date of the fundraiser is optional.

![](_page_26_Picture_88.jpeg)

![](_page_27_Picture_0.jpeg)

- Upload **Feature Image** for the campaign
- Upload **Necessary Images** for the campaign.
- Enter **Short Description** for the campaign.

![](_page_27_Figure_4.jpeg)

![](_page_28_Picture_0.jpeg)

- Enter **Detailed Description** for the campaign.
- Click on **Save** to save your campaign

![](_page_28_Figure_3.jpeg)

![](_page_29_Picture_0.jpeg)

## **CAMPAIGN – ADD NEW CAMPAIGN (MULTIPLE FUND)**

- Enter the **Name of Campaign**
- Enter the **amount** you want to raise

- Select the **Type of Campaign** (**Single**: Creating campaign for a single group, **Multiple**: Creating campaign for multiple group of people)

- Select the **starting date** of fundraiser

![](_page_29_Figure_6.jpeg)

![](_page_30_Picture_0.jpeg)

- Select the **end date** of the campaign
- Upload **Feature Image** for the campaign
- Upload **Necessary Images** for the campaign.
- Enter **Short Description** for the campaign.

![](_page_30_Figure_5.jpeg)

![](_page_31_Picture_0.jpeg)

- Enter **Detailed Description** for the campaign.
- Click on **Save** to save your campaign

![](_page_31_Figure_3.jpeg)